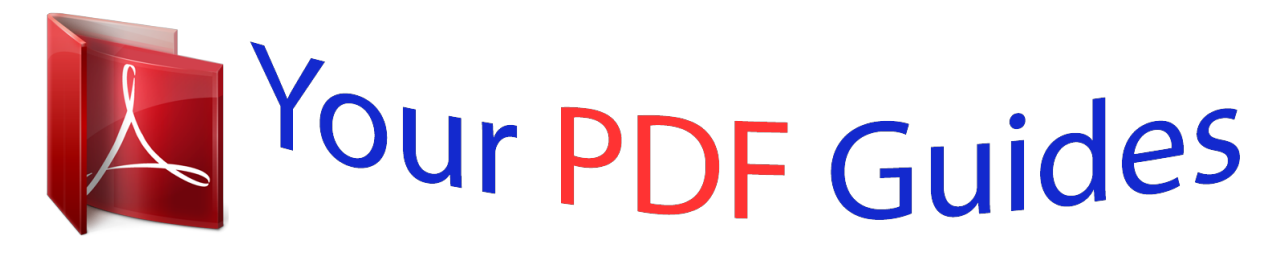

You can read the recommendations in the user guide, the technical guide or the installation guide for SONY HDR-XR350. You'll find the answers to all your questions on the SONY HDR-XR350 in the user manual (information, specifications, safety advice, size, accessories, etc.). Detailed instructions for use are in the User's Guide.

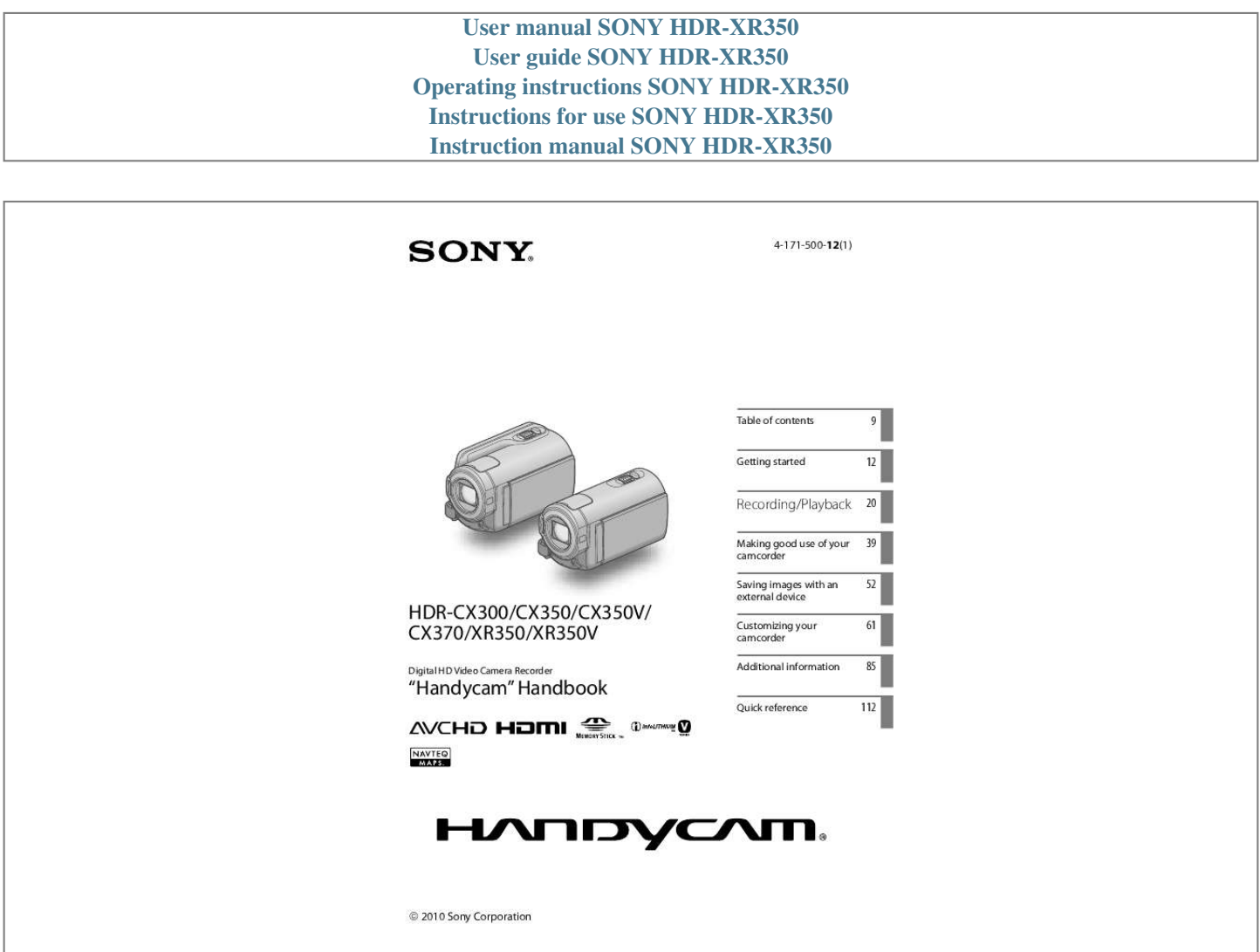

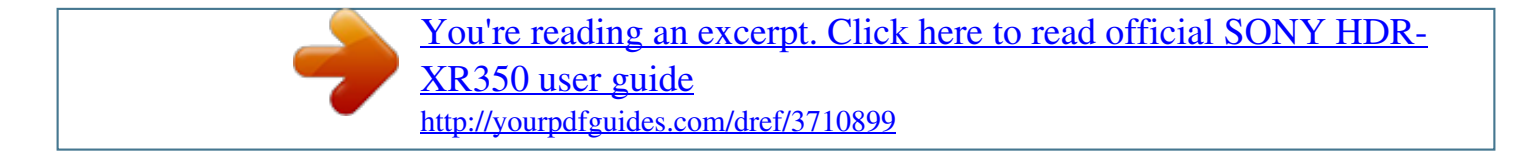

## *Manual abstract:*

*107). @@Make sure that the GPS switch is set to OFF during take off and landing of an airplane (HDR-CX350V/XR350V). Menu items, LCD panel, and lens (software, including "PMB Help") Handbook (PDF) "Operating Guide" (1) See page 18 for the memory card you can use with this camcorder. Using the camcorder Do not hold the camcorder by the following parts, and also do not hold the camcorder by the jack covers. A menu item that is grayed out is not available under the current recording or playback conditions. The LCD screen is manufactured using extremely high-precision technology, so over 99.99% of the pixels are operational for effective use. However, there may be some tiny black points and/or bright points (white, red, blue, or green in color) that appear constantly on the LCD screen. These points are normal results of the manufacturing process and do not affect the recording in any way. Shoe cover Black points White, red, blue or green points LCD Screen Exposing the LCD screen or the lens to direct sunlight for long periods of time may cause malfunctions. Do not aim at the sun. Doing so might cause your camcorder to malfunction. @@@@@@79). @@Save your important data on your PC etc. Before starting to record, test the recording function to make sure the image and sound are recorded without any problems. Compensation for the contents of recordings cannot be provided, even if recording or playback is not possible due to a malfunction of the camcorder, recording media, etc. TV color systems differ depending on the country/region. To view your recordings on a TV, you need a NTSC system-based TV. Television programs, films, video tapes, and other materials may be copyrighted. Unauthorized recording of such materials may be contrary to the copyright laws. This camcorder captures high definition footage in the AVCHD format. DVD media containing AVCHD footage should not be used with DVD based players or recorders, as the DVD player/ recorder may fail to eject the media and may erase its contents without warning. DVD media containing AVCHD footage may be played on a compatible Blu-ray Disc player/recorder or other compatible device. Save all your recorded image data To prevent your image data from being lost, save all your recorded images on external media periodically. It is recommended that you save the image data on a disc such as DVD-R, etc. using your computer. Also, you can save your image data using a VCR, or a DVD/HDD recorder (p. 54). You cannot make a AVCHD disc from the image data recorded with [Show others] [ (MENU) REC MODE] (under [SHOOTING SET] category) set to [HD FX]. Save them on a Blu-ray Disc or using an external media (p. 52). Notes on battery pack/AC Adaptor Notes on playing back The camcorder is compatible with MPEG-4 AVC/H.264 High Profile for high definition image quality (HD) recording. Therefore, you cannot play back images recorded with high definition image quality (HD) on the camcorder with the following devices; Other AVCHD format compatible devices which are not compatible with High Profile Devices which are not compatible with the AVCHD format You may not be able to play back normally images recorded on your camcorder with other devices. Also, you may not be able to play back images recorded on other devices with your camcorder. Be sure to remove the battery pack or the AC Adaptor after turning off the camcorder. Disconnect the AC Adaptor from the camcorder, holding both the camcorder and the DC plug. Note on the camcorder/battery pack temperature When the temperature of the camcorder or battery pack becomes extremely high or extremely low, you may not be able to record or play back on the camcorder, due to the protection features of the camcorder being activated in such situations. In this case, an indicator appears on the LCD screen (p. 92). 3 US When the camcoder is connected to a computer or accessories Do not try to format the recording media of the camcorder using a computer. If you do so, your camcorder may not operate correctly. When connecting the camcorder to another device with communication cables, be sure to insert the connector plug in the correct way. Pushing the plug forcibly into the terminal will damage the terminal and may result in a malfunction of the camcorder. In this manual, the DVD disc recorded with high definition image quality (HD) is called AVCHD disc. Design and specifications of your camcorder and accessories are subject to change without notice. Confirm the model name of your camcorder If you cannot record/play back images, perform [MEDIA FORMAT] If you repeat recording/deleting images for a long time, fragmentation of data occurs on the recording media. Images cannot be saved or recorded. In such a case, save your images on some type of external media first, and then perform [MEDIA FORMAT] by touching (MENU) [Show others] [MEDIA FORMAT] (under [MANAGE [YES] [YES] . The model name is shown in this manual when there is a difference in specification between models. Confirm the model name on the bottom of your camcorder. The main differences in specification of this series are as follows. Recording media Capacity of internal recording media 16GB 32GB USB jack HDRCX300 HDRCX350/ HDRCX350V\* HDRCX370 HDRXR350/ HDRXR350V\* Internal memory + memory card Input/ output MEDIA] category) the desired medium Notes on optional accessories 64GB Internal hard disk + memory card 160GB We recommend using genuine Sony accessories. Genuine Sony accessories may not be available in some countries/regions. About this manual, illustrations and on-screen displays The model with \* is equipped with GPS. The example images used in this manual for illustration purposes are captured using a digital still camera, and therefore may appear different from images and screen indicators that actually appear on your camcorder. And, the illustrations of your camcorder and its screen indication are exaggerated or simplified for understandability. In this manual, the internal memory (HDRCX300/CX350/CX350V/CX370) and the hard disk (HDR-XR350/XR350V) of the camcorder and the memory card are called "recording media." Notes on use Do not do any of the following. Otherwise, the recording media may be damaged, recorded images may be impossible to play back or may be lost, or other malfunctions could occur. ejecting the memory card when the access lamp (p. 19) is lit or flashing removing the battery pack or AC Adaptor from the camcorder, or applying mechanical shock or vibration to the camcorder when the (Movie)/ (Photo) lamps (p. 20) or the access lamp (p. 19) are lit or flashing US When using a shoulder belt (sold separately), do not crash the camcorder against an object. Do not use your camcorder in very loud areas. On the drop sensor (HDR-XR350/ XR350V) To protect the internal hard disk from shock by dropping, the camcorder has a drop sensor function (p.* [You're reading an excerpt. Click here to read official SONY HDR-](http://yourpdfguides.com/dref/3710899)[XR350 user guide](http://yourpdfguides.com/dref/3710899) <http://yourpdfguides.com/dref/3710899>

 *84). When a drop occurs, or under a non-gravity condition, the block noise made when this function is activated by the camcorder may also be recorded. If the drop sensor catches a drop repeatedly, recording/ playback may be stopped. Note on using the camcorder at high altitudes (HDR-XR350/XR350V) Do not turn on the camcorder in a low-pressure area, where the altitude is more than 5,000 meters (16,000 feet).*

*Doing so may damage the internal hard disk drive of your camcorder. 5 US Operation flow Getting started (p. 12) Prepare the power source and memory card. Recording movies and photos (p. 20) Recording movies p.*

*20 Shooting photos p. 22 Changing the recording mode (p. 25) Expected recording time (MEDIA INFO, p. 79) Playing movies and photos Playback on the camcorder p. 28 Playing images on a TV p.*

*36 Saving images Saving movies and photos with a computer Saving movies and photos in external media p. 52 Saving images with a DVD writer/recorder p. 54 Deleting movies and photos (p. 39) If you delete the image data that has been saved on your computer or a disc, you can record new images on the free media space again. US 6 Advice for successful recording To get good results in recording Stabilizing your camcorder When you hold the camcorder, keep your upper body upright, and hold your arms close to your body. The SteadyShot function is effective against camera-shake, however, it is essential that you not move the camcorder. Zooming smoothly Zoom in and out slowly and smoothly. And, use zooming sparingly. Excessive zooming will make movies that may make the viewer feel tired when viewing them. Evoking a feeling of spaciousness Use the panning technique.*

*Stabilize yourself, move your camcorder horizontally as you turn your upper body slowly. Stay still at the end of panning for a while to make the scene look stable. Accentuating movies with narration Consider the sound to be recorded with your movies. Narrate the subject, or talk to the subject during shooting. Aim for a balanced volume of voices, since the recording person is closer to the microphone than the recorded person. Using accessories Make good use of camcorder accessories. For example, using a tripod, you can make a time-lapse recording or record subjects in dim light, such as scenes of fireworks, or night views. By always carrying spare batteries, you can continue recording without worrying about battery power shortages. US Useful recording techniques Capturing images beautifully without troublesome setting INTELLIGENT AUTO(24) Focusing on the child on the left side of the screen Prioritizing the subject(26) SPOT FOCUS(68) Capturing photos during movie recording Dual Rec(27) Smile Shutter (27) Recording in a dimly-lit room LOW LUX(72) Capturing fireworks, or a sunset in all its splendor FIREWORKS(66) SUNRISE&SUNSET(66) Checking your golf swing GOLF SHOT(69) SMTH SLW REC(70) US 8 Table of contents Read this first. .*

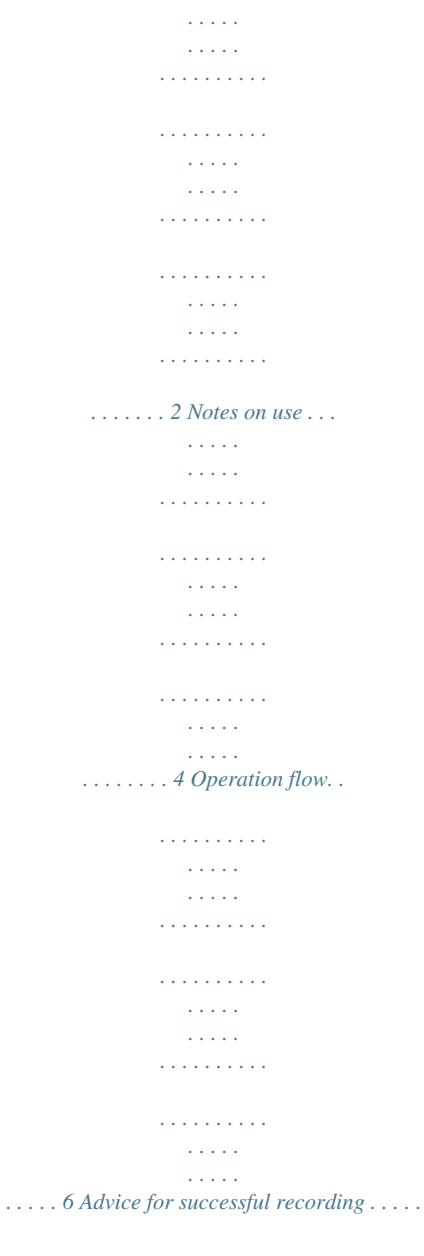

*. . . . . . . . . . . . . . . . . . . . . . . . . . . . . . . . . . . . . . . . . . . . . . . . . . . . . . . . . . . . . 7 Getting started Step 1: Charging the battery pack . . . . . . . . . . . . . . . . . . . . . . . . . . . . . . . . . . . . . . . . . . . . . . . . . . . . . . . . . . . . . Step 2: Turning the power on, and setting the date and time . . . . . . . . . . . . . . . . . . . . . . . . . . . Changing the language setting. . . . . . . . . . . . . . US Making good use of your camcorder Deleting movies and photos. . . . . . . . . . . . . . . . . . . . . . . . . . . . . . . . . . . . . . . . . . . . . . . . . . . . . . . . . . . . . . . . . . . . Protecting recorded movies and photos (Protect) . . . . . . . . . . . . . . . . . . . . . . . . . . . . . . . . . . . . . . . . . Dividing a movie . . . . . . . . . . . . . . . . . . . . . . . . . . . . . . . . . . . . . . . . . . . . . . . . . . . . . . . . . . . . . . . . . . . . . . . . . . . . . . . . . . Capturing a photo from a movie . . . . . . . . . . . . . . . . . . . . . . . . . . . . . . . . . . . . . . . . . . . . . . . . . . .*

*. . . . . . . . . . . . Dubbing/copying movies and photos from the internal recording media to memory card . . .*

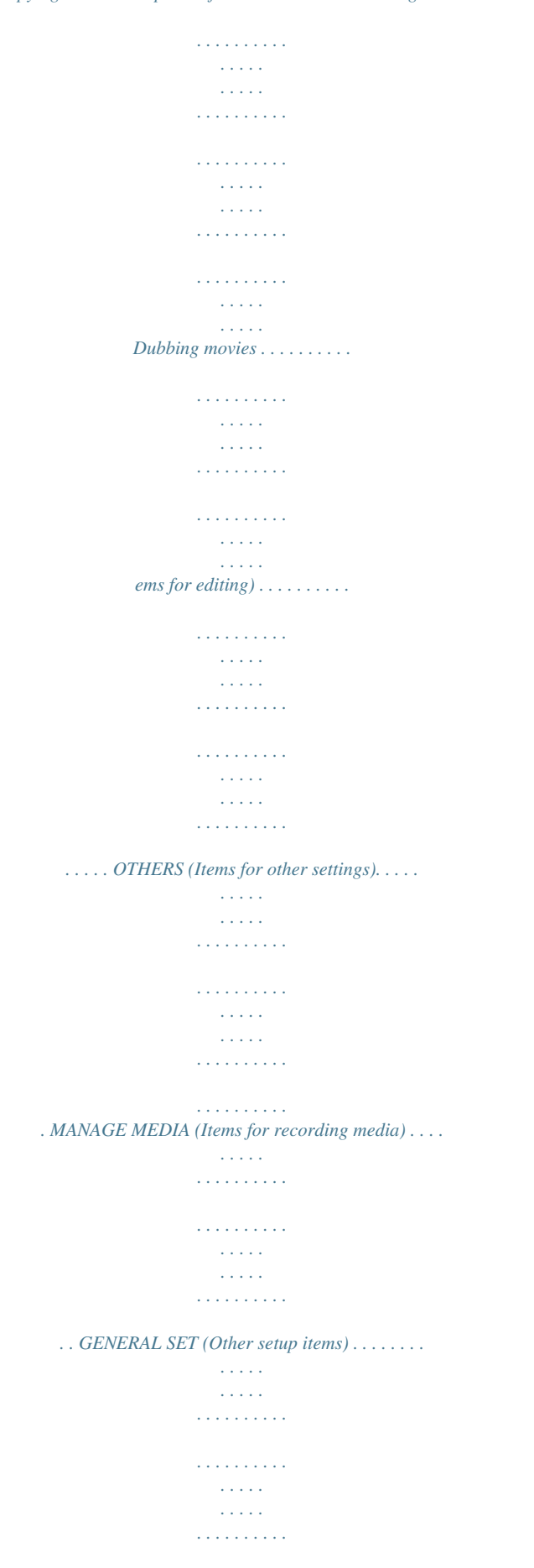

*. . . . . 76 78 78 79 80 Additional information Troubleshooting . . . . . . . . . . . . . . . . . . . . . . . . . . . . . . . . . . . . . . . . . . . . . . . . . . . . . . . . . . . . . . . . . . . . . . . . . . . . . . . 85 Self-diagnosis display/Warning indicators. . . . . . . . . . . . . . . . . . . . . . . . . . . . . . . . . . . . . . . . . . . 92 Recording time of movies/number of recordable photos . . . . . . . . . . . . . . . . . . . . . . . . . . . . . . . . 96 Expected time of recording and playback with each battery pack . . . . . . . . . . . . . 96 Expected recording time of movies . . . . . . . . . . . . . . . . . . . . . . . . . . . . . . . . . . . . . . . . . . . . . . . . . . . 96 Expected number of recordable photos . . . . . . . . . . . . . . . . . . . . . . . . . . . . . . . . . . . . . . . . . . . . . 98 Using your camcorder abroad . . . . . . . . . . . . . . . . . . . . . . . . . . . . . . . . . . . . . . . . . . . . . . . . . . . . . . . . . . . . . . . . . 100 Maintenance and precautions. . . . . . . . . . . . . . . . . . . . . . . . . . . . . . . . . . . . . . . . . . . . . . . . . . . . . . . . .*

*. . . . . . . . 102 About the AVCHD format . .*

*. . . . . . . . . . . . . . . . . . . . . . . . . . . . . . . . . . . . . . . . . . . . . . . . . . . . . . . . . . . . 102 About GPS (HDR-CX350V/XR350V) . . . . . . . . . . . . . . . . . . . . . . . . . . . . . . . . . . . . . . . . . . . . . . . . . . 102 About the "Memory Stick" media . . . . . . . . . . . . . . . . . . . . . . . . . . . . . . . . . . . . . . . . . . . . . . . . . . . . . 104 About the "InfoLITHIUM" battery pack . . . . . . . . . . . . . . . . . . . . . . . . . . . . . . . . . . . . . . . . . . . . . . 105 About x. v.Color . . . . . . . . . . . . . . . . . . . . . . . . . . . . . . . . . . . . . . . . . . . . . . . . . . . . . . . . . . . . . . . . . . . . . . . . . . . 107 About handling of your camcorder . . . . . . . . . . . . . . . . . . . . . . . . . . . . . . . . . . . . . . . . . . . . . . . . . . 107 Table of contents Quick reference Screen indicators . . . . . . . . . . . . . . . . . . . . . . . . . . . . . . . . . . . . . . . . . . . . . . . . . . . . . . . . . . . . . . . .*

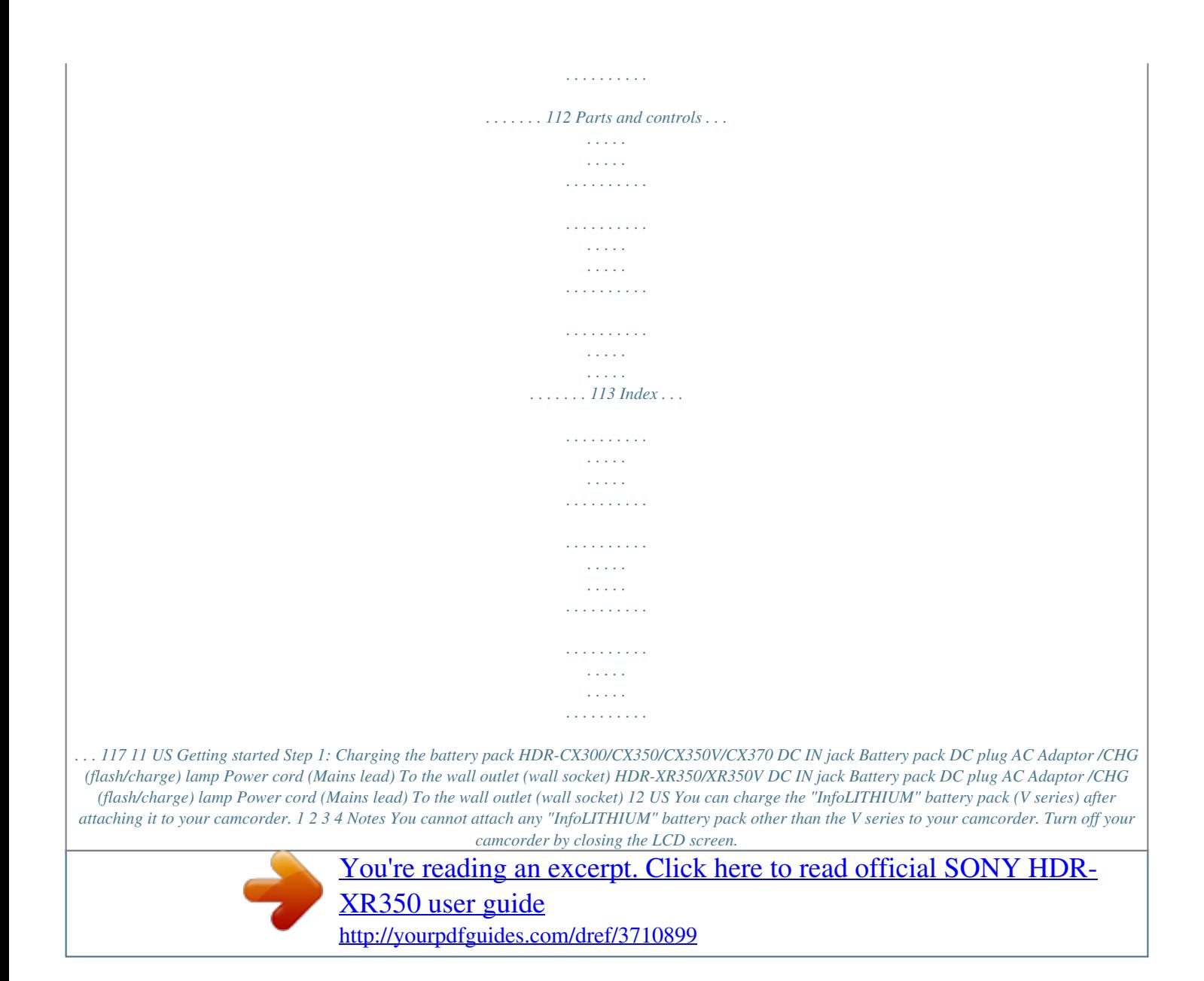

 *Attach the battery pack by aligning the battery terminals () and pushing the battery pack in the direction of the arrow () until it clicks. Connect the AC Adaptor and the power cord (mains lead) to your camcorder and the wall outlet (wall socket). Getting started Align the mark on the DC plug with that on the DC IN jack. The /CHG (flash/charge) lamp lights up and charging starts.*

*The /CHG (flash/charge) lamp turns off when the battery pack is fully charged. When the battery is charged, disconnect the AC Adaptor from the DC IN jack of your camcorder. Tips See page 96 on recording and playing time. When your camcorder is on, you can check the approximate amount of remaining battery power with the remaining battery indicator at the upper left on the LCD screen. Charging time Approximate time (min.*

*) required when you fully charge a fully discharged battery pack. Battery pack NP-FV50(supplied) NP-FV70 NP-FV100 Charging time 155 195 390 Times measured with the camcorder at 25 C (77 °F). 10 C to 30 C (50 °F to 86 °F) is recommended. 13 US To remove the battery pack Close the LCD screen. Pushing the PUSH (battery release) button (), remove the battery pack in the direction of the arrow ().*

*PUSH (battery release) button To use a wall outlet (wall socket) as a power source Make the same connections as "Step 1: Charging the battery pack." Even if the battery pack is attached, the battery pack is not discharged. Charging the battery pack abroad You can charge the battery pack in any countries/regions using the AC Adaptor supplied with your camcorder within the AC 100 V - 240 V, 50 Hz/60 Hz range. Notes Do not use an electronic voltage transformer. Notes on the battery pack When you remove the battery pack or disconnect the AC Adaptor, close the LCD screen and make sure (Movie)/ (Photo) lamps (p. 20), the access lamp (p. 19) are turned off. that the The /CHG (flash/charge) lamp flashes during charging under the following conditions: The battery pack is not attached correctly. The battery pack is damaged. The temperature of the battery pack is low.*

*Remove the battery pack from your camcorder and put it in a warm place. The temperature of the battery pack is high. Remove the battery pack from your camcorder and put it in a cool place. When attaching a video light (sold separately), it is recommended that you use an NP-FV70 or NP-FV100 battery pack. We do not recommend using an NP-FV30, which only allows short recording and playback times, with your camcorder. In the default setting, the power turns off automatically if you leave your camcorder without any operation for about 5 minutes, to save battery power ([A.SHUT OFF], p. 83). Notes on the AC Adaptor Use the nearby wall outlet (wall socket) when using the AC Adaptor. Disconnect the AC Adaptor from the wall outlet (wall socket) immediately if any malfunction occurs while using your camcorder.*

*Do not use the AC Adaptor placed in a narrow space, such as between a wall and furniture. Do not short-circuit the DC plug of the AC Adaptor or battery terminal with any metallic objects. This may cause a malfunction. 1 US Step 2: Turning the power on, and setting the date and time 1 Open the LCD screen of your camcorder. Your camcorder is turned on and the lens cover is opened.*

*To turn on your camcorder when the LCD screen is open, press POWER. MODE lamp POWER button Getting started 2 Select the desired geographical area with / , then touch [NEXT]. Touch the button on the LCD screen 3 To set the date and time again, touch (MENU) [Show others] [CLOCK/ LANG] [GENERAL SET] category) [CLOCK SET]. When an item is not on the screen, touch (under / until the item appears. Set [DST SET] or [SUMMERTIME], date and time, then touch The clock starts.*

*. If you set [DST SET] or [SUMMERTIME] to [ON], the clock advances 1 hour. 15 US Notes The date and time does not appear during recording, but they are automatically recorded on the recording media, and can be displayed during playback. To display the date and time, touch [PLAYBACK] category) [DATA (MENU) [Show others] [PLAYBACK SET] (under . CODE] [DATE/TIME] You can turn off the operation beeps by touching (MENU) [Show others] [SOUND/DISP [GENERAL SET] category) [BEEP] [OFF] . SET] (under If the button you touch does not react correctly, calibrate the touch panel (p. 108). Once the clock is set, the clock time is automatically adjusted with [AUTO CLOCK ADJ] and [AUTO AREA ADJ] set to [ON] (p. 82). The clock may not be adjusted to the correct time automatically, depending on the country/region selected for your camcorder.*

*In this case, set [AUTO CLOCK ADJ] and [AUTO AREA ADJ] to [OFF] (HDR-CX350V/XR350V). To turn off the power Close the LCD screen. The off. (Movie) lamp flashes for a few seconds and the power is turned Tips You can turn off your camcorder also by pressing POWER. When [POWER ON BY LCD] (p. 83) is set to [OFF], turn off your camcorder by pressing POWER. Changing the language setting You can change the on-screen displays to show messages in a specified language. (MENU) [Show others] [CLOCK/ LANG] (under [GENERAL SET] Touch . category) [ LANGUAGE SET] a desired language 16 US Step 3: Preparing the recording media The recording media that can be used differs depending on your camcorder. The following icons are displayed on the screen of your camcorder.*

*HDR-CX300/CX350/CX350V/CX370 \* Internal memory \* Internal hard disk Memory card HDR-XR350/XR350V \* In the default setting, both movies and photos are recorded on this recording media. You can perform Memory card recording, playback and editing operations on the selected medium. Tips See page 96 for the recordable time of movies. See page 98 for the number of recordable photos. Getting started Selecting the recording media for movies Touch (MENU) [Show others] [MEDIA SETTINGS] (under [MANAGE MEDIA] category) [MOVIE MEDIA SET].*

*The [MOVIE MEDIA SET] screen appears. Touch the desired recording media. Touch [YES] . The recording medium is changed. Selecting the recording media for photos Touch (MENU) [Show others] [MEDIA SETTINGS] (under [MANAGE MEDIA] category) [PHOTO MEDIA SET].*

*The [PHOTO MEDIA SET] screen appears. Touch the desired recording media. 1 US Touch [YES] . The recording medium is changed. To check the recording media settings In either movie recording mode or photo recording mode, the media icon of the selected recording media is displayed at the top right corner of the screen. Recording media icon The icon displayed may vary depending on your model. Inserting a memory card Notes Set the recording medium to [MEMORY CARD] to record movies and/or photos on a memory card. Types of memory card you can use with your camcorder Only "Memory Stick PRO Duo" (Mark2) media, "Memory Stick PRO-HG Duo" media, SD memory cards (Class 4 or faster) and SDHC memory cards (Class 4 or faster) can be used*

*with this camcorder.*

## [You're reading an excerpt. Click here to read official SONY HDR-](http://yourpdfguides.com/dref/3710899)

[XR350 user guide](http://yourpdfguides.com/dref/3710899)

 *A MultiMediaCard cannot be used with this camcorder. In this manual, "Memory Stick PRO Duo" (Mark2) media and "Memory Stick PRO-HG Duo" media are called "Memory Stick PRO Duo" media.*

*Memory cards of up to 32 GB have been verified to operate with your camcorder. "Memory Stick PRO Duo" media/"Memory Stick PRO-HG Duo" media (This size can be used with your camcorder.) "Memory Stick PRO Duo" media can be used only with "Memory Stick PRO" media compatible equipment. Do not attach a label or the like on "Memory Stick PRO Duo" media or "Memory Stick Duo" media adaptor. 18 US Open the cover, and insert the memory card with the nothched edge in the direction as illustrated until it clicks. Close the cover after inserting the memory card. Note direction of notched corner. Getting started Access lamp The [Create a new Image Database File.] screen may appear if you insert a new memory card. In that case, touch [YES].*

*If you record only photos on the memory card, touch [NO]. Confirm the direction of the memory card. If you forcibly insert the memory card in the wrong direction, the memory card, memory card slot, or image data may be damaged. Notes If [Failed to create a new Image Database File. It may be possible that there is not enough free space.*

*] is displayed, format the memory card by touching FORMAT] (under . [MANAGE MEDIA] category) [MEMORY CARD] [YES] [YES] (MENU) [Show others] [MEDIA To eject the memory card Open the cover and lightly push the memory card in once. Do not open the cover during recording. When inserting or ejecting the memory card, be careful so that the memory card does not pop out and drop. 19 US Recording Recording/Playback In the default setting, movies are recorded with high definition image quality (HD) on the following media.*

*HDR-CX300/CX350/CX350V/CX370: Internal memory HDR-XR350/XR350V: Internal hard disk Tips To change the recording media, see page 17. 1 Fasten the grip belt. 2 Open the LCD screen of your camcorder. Your camcorder is turned on and the lens cover is opened. To turn on your camcorder when the LCD screen is already open, press POWER (p. 15). You can switch recording modes by pressing MODE. Press MODE to light up the desired recording mode lamp. MODE button (Movie): When recording a movie (Photo): When recording a photo Recording movies Press START/STOP to start recording. You can start recording also by touching in the bottom left of LCD screen.*

*20 US HDR-XR350/ XR350V HDR-CX300/CX350/ CX350V/CX370 START/STOP button [STBY] [REC] Recording/Playback To stop recording, press START/STOP again. You can stop recording also by touching in the bottom left of LCD screen. The icons and indicators on the LCD panel will be displayed for about 3 seconds, then disappear after turning on your camcorder or switching the recording (movie/photo)/playback modes. To display the icons and indicators again, touch anywhere on the screen except the rec & zoom buttons on the LCD. Rec & zoom buttons on LCD about 3sec after Notes If you close the LCD screen while recording movies, the camcorder stops recording. The maximum continuous recordable time of movies is about 13 hours. When a movie file exceeds 2 GB, the next movie file is created automatically. It will take several seconds until you can start recording after you turn on the camcorder. You cannot operate your camcorder during this time. The following states will be indicated if data is still being written onto the recording media after recording has finished.*

*During this time, do not apply shock or vibration to the camcorder, or remove the battery or AC Adaptor. Access lamp (p. 19) is lit or flashing The media icon in the upper right of the LCD screen is flashing 21 US Tips See page 96 on the recordable time of movies. You can record photos during movie recording by pressing PHOTO fully (Dual Rec, p. 27).*

*When a face is detected, a white frame appears and the image quality around the face is optimized automatically ([FACE DETECTION], p. 72). You can specify the priority face by touching it (p. 26). In the default setting, a photo is recorded automatically when the camcorder detects the smile of a person during movie recording (Smile Shutter, p.*

*27). You can capture photos from recorded movies (p. 42). (MENU) You can check the recordable time, estimated remaining capacity, etc., by touching [MANAGE MEDIA] category). [Show others] [MEDIA INFO] (under The LCD screen of your camcorder can display recording images across the entire screen (full pixel display). However, this may cause slight trimming of the top, bottom, right and left edges of images when played back on a TV which is not compatible with full pixel display. In this case, set [GUIDEFRAME] to [ON] (p. 71), and record images using the outer frame displayed on the screen as a guide. To adjust the angle of the LCD panel, first open the LCD panel 90 degrees to the camcorder (), and then adjust the angle ().*

*90 degrees (max.) 180 degrees (max.) 90 degrees to the camcorder [ STEADYSHOT] is set to [ACTIVE] in the default setting. Data code during recording The recording date, time and condition , and coordinates (HDR-CX350V/XR350V) are recorded automatically on the recording media. They are not displayed during recording. However, you can check them as [DATA CODE] during playback. To display them, touch (MENU) [Show others] [PLAYBACK SET] (under [PLAYBACK] category) . [DATA CODE] a desired setting Shooting photos In the default setting, photos are recorded on the following recording media. HDR-CX300/CX350/CX350V/CX370: Internal memory HDR-XR350/XR350V: Internal hard disk Tips To change the recording media, see page 17 . Press MODE to turn on the (Photo) lamp.*

*22 US The LCD screen display switches for photo recording mode, and the screen aspect ratio becomes 4:3. Press PHOTO lightly to adjust the focus, then press it fully. You can record photos also by touching on the LCD screen. Flashes Lights up Recording/Playback When disappears, the photo is recorded. Tips See page 98 on the recordable number of photos.*

*(MENU) [Show others] [ IMAGE SIZE] (under To change the image size, touch . [PHOTO SETTINGS] category) a desired setting is displayed. You cannot record photos while Your camcorder flashes automatically when there is insufficient ambient light. The flash does not work (MENU) [Show in the movie recording mode. You can change how your camcorder flashes by [PHOTO SETTINGS] category) a desired setting others] [FLASH MODE] (under . If you record photos using a flash with a conversion lens (sold separately), the shadow may be reflected. If white circular spots appear on photos This is caused by particles (dust, pollen, etc.) floating close to the lens.*

> [You're reading an excerpt. Click here to read official SONY HDR-](http://yourpdfguides.com/dref/3710899)[XR350 user guide](http://yourpdfguides.com/dref/3710899)

 *When they are accentuated by the camcorder's flash, they appear as white circular spots. To reduce the white circular spots, light the room and shoot the subject without a flash. Subject Particles (dust, pollen, etc.) in the air 23 US Useful functions for recording movies and photos Zooming You can magnify images up to 17 times the original size with the power zoom lever. You can magnify images also with the / on the LCD screen. set to [ACTIVE]. Tips You can set [ DIGITAL ZOOM] (p.*

*73) if you want to zoom to a greater level. Recording better images automatically (INTELLIGENT AUTO) By pressing , you can record images using the INTELLIGENT AUTO function. When you turn the camcorder toward the subject, the camcorder records using the optimum combination of the three detection modes: Face detection, Scene detection and Camera-shake detection. When the camcorder detects the subject, the icons that correspond to the detected condition are displayed. Tips In the default setting, INTELLIGENT AUTO is set to ON. Wider range of view (Wide angle) Close view (Telephoto) Move the power zoom lever slightly for a slower zoom. Move it further for a faster zoom. Notes Be sure to keep your finger on the power zoom lever. If you move your finger off the power zoom lever, the operation sound of the power zoom lever may also be recorded. You cannot change the zoom speed with the / button on the LCD screen.*

*The minimum possible distance between camcorder and subject while maintaining sharp focus is about 1 cm (about 13/32 in.) for wide angle and about 80 cm (about 31 1/2 in.) for telephoto. You can magnify images up to 12 times using optical zooming, unless [ STEADYSHOT] is Face detection (Portrait), (Baby) The camcorder detects faces, and adjusts the focus, color, and exposure. Scene detection (Landscape), (Backlight), (Twilight), (Spotlight), (Low light), (Macro) The camcorder selects the most effective setting automatically, depending on the scene.*

*2 US Camera-shake detection (Walk), (Tripod) The camcorder detects whether camerashake occurs or not, and makes the optimum compensation. Notes The camcorder may not detect the expected scene or subject, depending on the recording conditions. You cannot use the flash depending on the scenes detected. Selecting high definition image quality (HD) or standard image quality (STD) You can select the desired image quality from the high definition image quality (HD) that enables you to record fine images, or the standard definition image quality (STD) that has more compatibility with various playback devices. Change the image quality according to the recording situation or the playback device.*

*To cancel INTELLIGENT AUTO Press . or the detection mode icons disappear, and you can record with the preferred settings. Also, the INTELLIGENT AUTO setting is canceled if you change the following settings: [GOLF SHOT] [SMTH SLW REC] [SCENE SELECTION] [WHITE BAL.] [SPOT MTR/FCS] [SPOT METER] [SPOT FOCUS] [EXPOSURE] [FOCUS] [TELE MACRO] STEADYSHOT] [ STEADYSHOT] [ [AUTO BACK LIGHT] [LOW LUX] [FACE DETECTION] [SMILE PRIORITY] (MENU) [Show Touch others] [ / SET] (under [SHOOTING SET] category). HD QUALITY] to Touch [ record high definition image quality (HD) images, or touch [ STD QUALITY] to record standard definition image quality (STD) images. Touch [YES] .*

*Recording/Playback Recording image quality is changed. Tips You can record, play, or edit movies in the selected image quality only. To record, play, or edit movies in another image quality, change this setting. Notes Above settings are reset to the default settings when INTELLIGENT AUTO is set to ON.*

*Selecting the recording mode You can select a recording mode to record the high definition image quality (HD) movies from 4 levels. The recording time 25 US of the media is changed depending on recording mode. Long time recording High quality recording (MENU) [Show Touch others] [ REC MODE] (under [SHOOTING SET] category). Touch a desired setting. If you want to record high quality images with the high definition image quality (HD), select the FX or FH mode. If you want to record longer movies, select the LP mode. value other than of [HD FX], such as "17M," is an average bit-rate. [HD FX] (AVC HD 24M (FX)) [HD FH] (AVC HD 17M (FH)) [HD HQ] (AVC HD 9M (HQ)) (the default setting) [HD LP] (AVC HD 5M (LP)) The recording mode of the standard image quality (STD) is limited to the following value. "9M" is an average bit-rate. [STD HQ] (STD 9M (HQ)) "M," such as in "24M," means "Mbps. " Prioritizing the subject When [FACE DETECTION] (p. 72) is set to [ON] (the default setting), and several faces are detected, touch the face you want to record as priority. Focus/color/exposure are adjusted automatically for the selected face. Since the face you touched has priority also with the Smile Shutter function, your camcorder records a photo automatically when it detects the smiling face. Touch .*

*Notes You cannot create an AVCHD disc from a movie recorded with [HD FX] mode of [ REC MODE]. Save a movie recorded with [HD FX] mode onto Bluray discs or external storage devices (p. 52). Touch the face you want to record as priority. 26 US Tips Movies are recorded with AVCHD 1920 1080/60i format when the FX or FH mode of the high definition image quality (HD) is selected.*

*And when the HQ or LP mode of the high definition image quality (HD) is selected, movies are recorded with AVCHD 1440 1080/60i format. Movies are recorded with MPEG-2 format when the standard image quality (STD) is selected. You can select the following high definition image quality (HD) recording mode. "24M" of [HD FX] is the maximum bit-rate, and the The double-lined frame is displayed. Touch the face with the double-lined frame again to cancel. Notes The face you touched may not be detected, depending on the surrounding brightness or hairstyle of the subject. In this case, touch the face again when you record. If a smile is not detected, set the [SMILE SENSITIVITY] (p. 73). Recording high quality photos during movie recording (Dual Rec) You can record photos during movie recording by pressing PHOTO.*

*Notes You cannot use the flash during Dual Rec. may appear when the capacity of the recording media is not enough or when you record photos continuously. You cannot record is displayed. photos while When [ REC MODE] is set to [HD FX], you cannot use Dual Rec. Tips The double-lined frame around a face targeted for possible smile detection shot turns orange. If the face you touched disappears from the LCD screen, the subject selected in [PRIORITY SETTING] (p. 72) has priority. If the face you touched returns to the screen, the face has priority. Capturing smiles automatically (Smile Shutter) In the default setting, a photo is recorded automatically when the camcorder detects the smile of a person during movie recording.*

> [You're reading an excerpt. Click here to read official SONY HDR-](http://yourpdfguides.com/dref/3710899)[XR350 user guide](http://yourpdfguides.com/dref/3710899)

 *An orange frame appears around a face targeted for possible smile detection shot.*

*Tips (Movie), the When the MODE lamp is set to 5.3M] (16:9 wide) size of photos becomes [ or [4.0M] (4:3). You can record photos during recording standby in the same way as when the (Photo) lamp is turned on. Recording/Playback Recording in mirror mode @@REC MODE] is set to [HD FX], you When [ cannot use the Smile Shutter function.*

*Tips You can select the subject that has priority for face detection and smile detection with [PRIORITY SETTING] (p. 72). When you specify the priority* subject by touching the detection frame on the LCD screen, the face with a double-lined frame has priority. Open the LCD panel 90 degrees to the camcorder *(), then rotate it 180 degrees to the lens side (). Tips A mirror-image of the subject appears on the LCD screen, but the image will be normal when recorded.*

*2 US Playback on the camcorder In the default setting, movies and photos that are recorded on the following recording media are played. HDR-CX300/CX350/CX350V/CX370: Internal memory HDR-XR350/XR350V: Internal hard disk 1 2 3 Tips To change the recording media, see page 17. Open the LCD screen of your camcorder. Your camcorder is turned on and the lens cover is opened. To turn on your camcorder when the LCD screen is already open, press POWER (p.15). Press (VIEW IMAGES). The VISUAL INDEX screen appears after some seconds. You can display the VISUAL INDEX screen also by touching screen. (VIEW IMAGES) on the LCD or () a desired movie () to playback a movie.*

*Touch Touch the (Photo) () a desired photo () to view a photo. Movies are displayed and sorted by recording date. 28 US Switches operating button display. To MENU screen Displays the screen to select the index type ([DATE INDEX]/[ MAP] (HDRCX350V/XR350V)/[ FILM ROLL]/[ FACE]) (p. 31, 49, 31, 32). / : Displays movies recorded on the previous/next date.\* / : Displays the previous/next movie. Returns to the recording screen. \* is displayed when is touched. appears when the standard definition image quality (STD) movie is selected with [ / SET] (p.*

*25). You can scroll the display by touching and dragging or . appears with the movie or photo that was most recently played or recorded. If you touch the movie or photo with , you can continue playback from the previous time. ( appears on the photo recorded on the memory card.*

*) Playing movies Your camcorder starts playing the selected movie. Recording/Playback Volume adjustment Previous To stop To fast-reverse Notes You may not be able to play back the images with other devices than camcorder. Next OPTION To fast-forward To pause/play Tips When playback from the selected movie reaches the last movie, the screen returns to the INDEX screen. / during pause to play back movies slowly. Touch / during playback, movies are played as fast as about 5 times As you repeat touching about 10 times about 30 times about 60 times.*

*(MENU) [Show others] [VISUAL You can also display the VISUAL INDEX by touching [PLAYBACK] category). INDEX] (under The recording date, time, and shooting conditions , and coordinates (HDR-CX350V/XR350V) are recorded automatically during recording. This information is not displayed during recording, but you can (MENU) [Show others] [PLAYBACK SET] (under display it during playback by touching [PLAYBACK] category) [DATA CODE] a desired setting . In the default setting, a protected demonstration movie is pre-recorded (HDR-CX350/CX350V/CX370/XR350/XR350V). US 29 To adjust the sound volume of movies While playing back movies, touch You can also adjust the sound volume by using adjust with / in the OPTION MENU. / . Viewing photos Your camcorder displays the selected photo. Previous To the VISUAL INDEX screen To start/stop slide show Next OPTION MENU Tips When viewing photos recorded on the memory card, (playback folder) appears on the screen. 30 US Useful functions for playing movies and photos Searching for desired images by date (Date Index) You can search for desired images by date efficiently. IMAGES] (under [PLAYBACK] category) [DATE INDEX].*

*On the Film Roll Index/Face Index screen, you can display the Date Index by touching the date in the upper right corner of the screen. Notes You cannot use the Date Index function for photos on the memory card. Searching for desired scene by pinpoint (Film Roll Index) Movies can be divided by a set time and the first scene of each division is displayed on the INDEX screen. You can start playing back a movie from the selected thumbnail. Press (VIEW IMAGES). The VISUAL INDEX screen appears. Press (VIEW IMAGES). Recording/Playback Touch [DATE INDEX]. The VISUAL INDEX screen appears. Returns to the VISUAL INDEX screen Touch [ FILM ROLL].*

*Returns to the VISUAL INDEX screen / to select the date Touch of the desired image, then touch . Sets the interval at which to create thumbnails of scenes in a movie. / to select the Touch desired movie. The images of the selected date are displayed on the VISUAL INDEX screen. / to search for the Touch desired scene, then touch the scene you want to play back.*

*Playback starts from the selected scene. Tips You can also display Date Index by touching (MENU) [Show others] [VIEW 31 US Tips You can also display the Film Roll Index by (MENU) [Show others] touching [PLAYBACK] [VIEW IMAGES] (under category) [ FILM ROLL]. Searching for desired scene by face (Face Index) The face images detected or touched during movie recording are displayed on the INDEX screen. You can play back the movie from the selected face image. Notes Faces may not be detected depending on recording conditions.*

*Example: People wearing glasses or hats, or who do not face towards the camera. Make sure that you set [FACE DETECTION] to [ON] (p. 72) (the default setting) prior to recording, to search movies on the Face Index. Tips You can also display the Face Index by touching (MENU) [Show others] [VIEW [PLAYBACK] category) IMAGES] (under [ FACE]. Press (VIEW IMAGES). Playing back a digest of your movies (Highlight Playback) Your camcorder selects Highlight Playback scenes at random, puts them together, and plays them back as a digest of your high definition image quality (HD) movies with music and visual effects. Scenes for Highlight Playback differ each time Highlight Playback is selected. You can save the desired Highlight Playback scenario. The VISUAL INDEX screen appears. Touch [ FACE].*

*Returns to the VISUAL INDEX screen / to select the Touch desired movie. / to search for the Touch desired face image, then touch the desired face image to view the scene. Playback starts from the beginning of the scene with the selected face image. Touch (MENU) [Show others] [ HIGHLIGHT] (under [PLAYBACK] category).*

> [You're reading an excerpt. Click here to read official SONY HDR-](http://yourpdfguides.com/dref/3710899)[XR350 user guide](http://yourpdfguides.com/dref/3710899)

 *The settings for Highlight Playback appear. The Highlight Playback starts after several seconds. Returns to the VISUAL INDEX screen 32 US To stop Highlight Playback To pause, touch To stop, touch . or . To change the settings for Highlight Playback After touching [ HIGHLIGHT], touch [HIGHLIGHT SET] before the Highlight Playback starts. You can set following items.*

*Tips You can change the settings for Highlight Playback during Highlight Playback by (OPTION). touching If you change the settings for Highlight Playback, Highlight Playback scenes are re-selected. If you change [MUSIC] after you select [THEME], the music will be selected automatically for the theme from next time. [PLAYBACK RANGE] Set the range of movies to be played by selecting . the from and to date, then touch If no range is set, your camcorder plays the movies starting from those of the date displayed on the VISUAL INDEX screen until the most recently recorded movie.*

*[THEME] Select one of the following: [SIMPLE], [NOSTALGIC], [STYLISH], [ACTIVE] (the default setting) The music category is selected automatically according to the theme. [MUSIC] From the music category, you can add one or more of the following: [MUSIC1] - [MUSIC4] (the default setting), [MUSIC5] - [MUSIC8] (the desired music\*). \* To change music files, for details, see page 34. [AUDIO MIX] The original sound is played back with the music. / to adjust the balance between Touch the original sound and the music.*

*[SHUFFLE] To play back movies in random order, select [ON]. To save a scenario for Highlight Playback Touch (OPTION) [ SCENARIO SAVE] [YES] during Highlight Playback. Recording/Playback You can save a maximum of 8 scenarios. If 8 scenarios have already been saved, [HIGHLIGHT SCENARIO full. HIGHLIGHT SCENARIOS may be erased when the SCENARIO ERASE button is pressed.] appears on the LCD screen. Touch [ SCENARIO ERASE] to delete unwanted scenarios. To play back a saved Highlight Playback scenario Touch (MENU) [Show others] [PLAYBACK] [ SCENARIO] (under category) and select a scenario you want to / and touch . play back with Notes The [PLAYBACK RANGE] setting is cleared when the Highlight Playback stops. Notes If movies included in the Highlight Playback scenario you are going to play are deleted or divided, the scenario is played back with those movies skipped.*

*33 US To erase the saved Highlight Playback scenario Touch (MENU) [Show others] [EDIT] [ SCENARIO ERASE] (under category) [ERASE] and select a scenario / , then touch you want to erase with [YES] . Using PB zoom with photos You can magnify photos from about 1.1 to 5 times the original size. Magnification can be adjusted with the power zoom lever. To erase all scenarios, touch (MENU) [Show others] [ SCENARIO ERASE] [EDIT] category) [ERASE ALL] (under . [YES] [YES] You can erase also by touching (OPTION) during Highlight Scenario Playback or on the scenario selection screen. To change music files You can transfer music files from audio CDs or MP3 files to your camcorder, and play them with Highlight Playback. To transfer music files, you need to install the supplied software "PMB" on your computer. Turn on your camcorder and computer, connect them with the supplied USB cable, then touch [DOWNLOAD MUSIC] on the camcorder screen. (If the [USB SELECT] (MENU) screen does not appear, touch [Show others] [MUSIC TOOL] (under [OTHERS] category) [DOWNLOAD MUSIC]).*

*After the music file is transferred to the camcorder, if you cannot play the music, the music file may be damaged. Delete the (MENU) music file by touching [Show others] [MUSIC TOOL] (under [OTHERS] category) [EMPTY MUSIC], then transfer the music file again. If you delete music files using [EMPTY MUSIC], the music data recorded on your camcorder at the factory will be deleted too. In this case, you can restore them using Music Transfer, a software installed together with "PMB." To start Music Transfer, click [Start] [All Programs] [PMB] [PMB Launcher] [Export] [Music Transfer].*

*For operating instructions, see [Music Transfer] help. Play back the photo you want to magnify. Magnify the photo with T (Telephoto). The screen is framed. Touch the screen at the point you want to display in the center of the displayed frame.*

*The point where you touched on the screen is moved to the center of the display frame. Adjust the magnification with W (Wide angle)/T (Telephoto). To cancel, touch . 3 US Playing back a series of photos (Slide show) Touch screen. on the photo playback The slide show begins from the selected photo. To stop the slide show Touch Touch . again. Recording/Playback To restart the slide show Notes You cannot operate playback zoom during slide show. Tips You can set continuous slide show playback (OPTION) tab by selecting [SLIDE SHOW SET] while playing photos. The default setting is [ON] (continuous playback).*

*35 US Playing images on a TV Connection methods and the image quality (high definition (HD) or standard definition (STD)) viewed on the TV screen differ depending on what type of TV is connected, and the connectors used. your camcorder. Connecting a TV using [TV CONNECT Guide] You can connect your camcorder to the TV easily following the instructions displayed on the LCD screen, [TV CONNECT Guide]. Connectors on your camcorder Input connectors on the TV Connect your camcorder to the TV. HDMI OUT jack Switch the input on the TV to the connected jack. Refer to the instruction manuals of the TV. Turn on your camcorder, and touch (MENU) [Show others] [TV CONNECT Guide] (under [OTHERS] category) on the LCD screen. A/V Remote Connector Use the supplied AC Adaptor as the power source (p. 14). Touch [High Definition TV].*

*Touch [YES]. When the A/V connecting cable is used to output movies, movies are output with standard definition image quality (STD). / to select the input Touch jack of your TV, then touch . US Play back movies and photos on your camcorder (p. 28).*

*The connection medhod is displayed. If you touch [HINT], you can see tips for the connection or change the settings of 36 Types of connection cables between your camcorder and TV Connecting to a high definition TV Component A/V Cable (supplied) (Green) Y (Blue)PB/CB (Red)PR/CR (White) (Red) When*

*connecting to your TV via a VCR Connect your camcorder to the LINE IN input on the VCR using the A/V connecting cable. Set the input selector on the VCR to LINE (VIDEO 1, VIDEO 2, etc.). To set the aspect ratio according to the connected TV (16:9/4:3) Set [TV TYPE] to [16:9] or [4:3] according to your TV (p.*

*81). HDMI Cable (sold separately) When your TV is monaural (When your TV has only one audio input jack) Connect the yellow plug of the A/V connecting cable to the video input jack and connect the white (left channel) or red (right channel) plug to the audio input jack of your TV or VCR.*

> [You're reading an excerpt. Click here to read official SONY HDR-](http://yourpdfguides.com/dref/3710899)[XR350 user guide](http://yourpdfguides.com/dref/3710899)

 *Recording/Playback Connecting to a non-high-definition 16:9 (wide) or :3 TV Component A/V Cable (supplied) (Green) Y (Blue)PB/CB (Red)PR/CR (White) (Red) When you connect with component A/V cable If you connect only component video plugs, audio signals are not output. Connect the white and red plugs to output audio signals. When you connect with HDMI cable A/V connecting cable with S VIDEO (sold separately) Use an HDMI cable with the HDMI logo. Use an HDMI mini connector on one end (for the camcorder), and a plug suitable for connecting your TV on the other end. Copyright-protected images are not output from the HDMI OUT jack of your camcorder. Some TVs may not function correctly (e.g., no sound or image) with this connection.*

*Do not connect the camcorder HDMI OUT jack to an external device HDMI OUT jack, as malfunction may result. (White) (Red) (Yellow) When you connect with A/V connecting cable with S Video A/V connecting cable (supplied) (Yellow) (White) (Red) When the S VIDEO plug (S VIDEO channel) is connected, audio signals are not output. To output audio signals, connect the white and red plugs to the audio input jack of your TV. This connection produces higher resolution images compared with the A/V connecting cable. 3 US Notes When you play back standard definition image quality (STD) movies on a 4:3 TV that is not compatible with the 16:9 signal, record movies (MENU) with 4:3 aspect ratio. Touch [Show others] [OTHER REC SET] [SHOOTING SET] category) (under [ WIDE SELECT] [4:3] (p. 74). Also set your TV. Refer to the instruction manual of the TV for details. The operation of "BRAVIA" Sync differs according to each model of BRAVIA.*

*Refer to the instruction manual of your TV for details. Tips If you turn off the TV, your camcorder is turned off simultaneously. Tips If you connect your camcorder to the TV using more than one type of cable to output images, the order of priority of the TV input jacks is as follows: HDMI component S VIDEO video HDMI (High Definition Multimedia Interface) is an interface to send both video/audio signals. The HDMI OUT jack outputs high quality images and digital audio. Using "BRAVIA" Sync You can operate your camcorder with the remote commander of your TV by connecting your camcorder to a "BRAVIA" Sync compatible TV launched in 2008 or later with the HDMI cable.*

*You can operate the menu of your camcorder by pressing the SYNC MENU button of the remote commander of your TV. You can display index screens such as VISUAL INDEX, play selected movies or display selected photos by pressing up/ down/left/right/enter buttons of the remote commander of your TV. Notes*

*There may be some operations you cannot do with the remote commander. (MENU) To set your camcorder, touch [Show others] [OTHER SETTINGS] [GENERAL SET] category) (under [CTRL FOR HDMI] [ON] (the default . setting) 38 US Making good use of your camcorder Deleting movies and photos You can free media space by deleting movies and photos from recording media.*

*Notes You cannot restore images once they are deleted. Save important movies and photos in advance. Do not remove the battery pack or the AC Adaptor from your camcorder while deleting the images. It may damage the recording media. Do not eject memory card while deleting images from the memory card. You cannot delete protected movies and photos. Undo the protection of the movies and photos to delete them, before you try to delete them (p. 40). The demonstration movie on your camcorder is protected (HDR-CX350/CX350V/CX370/ XR350/XR350V). If the deleted movie is included in the Playlist (p.*

*45), the movie added to the Playlist is deleted also from the Playlist. If the deleted movie is included in the saved Highlight Playback scenario (p. 34), the movie is also deleted from the scenario. 3 To delete photos, touch [ [ DELETE]. DELETE] Touch and display the mark on the movies or photos to be deleted. 4 Press and hold the image down on the LCD screen to confirm the image. Touch to return to the previous screen. Touch [YES] . Making good use of your camcorder To delete all movies/photos at one time In step 2, touch [ DELETE] DELETE ALL]/[ DELETE ALL] [ . [YES] [YES] 1 2 Tips You can delete an image on the playback screen OPTION MENU.*

*from To delete all images recorded in the recording media, and recover all the recordable space of the media, format the media (p. 79). Reduced-size images which enable you to view many images at the same time on an index screen are called "thumbnails." To delete all photos at one time, touch [ DELETE] [ DELETE ALL] [YES] . [YES] To delete all the movies/photos recorded on the same day at one time Touch (MENU) [Show others] [DELETE] (under [EDIT] category).*

*To delete movies, touch [ DELETE] [ DELETE] or [ DELETE]. In step 2, touch [ DELETE] DELETE by date]/[ DELETE [ by date]. Notes You cannot delete photos on memory card by recording date. To delete all photos on the same day at one time, touch [ DELETE] [ DELETE by date]. 39 US Protecting recorded movies and photos (Protect) Protect movies and photos to avoid deleting them by mistake.*

*Touch / to select the recording date of the desired movies/photos, then . touch Touch [YES] Touch the image on the LCD screen to to return confirm the image. Touch to the previous screen. 1 2 3 Tips You can protect movies and photos on the OPTION MENU. playback screen from Touch (MENU) [Show others] [PROTECT] (under [EDIT] category). To protect movies, touch [ PROTECT] [ PROTECT]/[ PROTECT]. . To protect photos, touch [ [ PROTECT]. PROTECT] Touch the movies and photos to be protected. is displayed on the selected images.*

*4 Press and hold the image down on the LCD screen to confirm the image. Touch to return to the previous screen. Touch [YES] . 0 US Dividing a movie To undo the protection of movies and photos Touch the movie or photo marked with in step 3. disappears. 1 2 3 Touch (MENU) [Show others] [ DIVIDE] (under [EDIT] category). Touch the movie to be divided. The selected movie starts playback. To protect all the movies and photos recorded on the same day at one time Notes You cannot select [ PRT. by date] for still images recorded on the memory card.*

*In step 2, touch [ PROTECT] PRT. by date]/[ PRT. by date]. [ Touch at the point where you want to divide the movie into scenes. The movie pauses. Play and pause . toggles as you press Adjusts the dividing point with more precision after you selected the dividing point with . To protect all photos on the same day at one time, touch [ PROTECT] [ PRT. by date]. Making good use of your camcorder Touch / to select the recording date of the desired movies/photos, then .*

*touch Touch [PROTECT] Touch the image on the LCD screen to to return confirm the image.*

[You're reading an excerpt. Click here to read official SONY HDR-](http://yourpdfguides.com/dref/3710899)

[XR350 user guide](http://yourpdfguides.com/dref/3710899)

 *Touch to the previous screen. Returns to the beginning of the selected movie . To undo the protection of movies and photos recorded on the same day at one time In step above, select the recording date of the desired movies/photos, then touch [UNPROTECT] . 4 Touch [YES] . Notes You cannot restore movies once they are divided. You cannot divide protected movie. Undo the protection of the movie to divide it, before you try to divide it (p. 40). Do not remove the battery pack or the AC Adaptor from your camcorder while dividing the movie.*

*It may damage the recording media. Also, do not eject the memory card while 1 US Capturing a photo from a movie dividing movies on the memory card. A slight difference may occur from the point and the actual dividing where you touch point, as your camcorder selects the dividing point based on about halfsecond increments. If you divide the original movie, the movie added to the Playlist will also be divided. If the divided movie is included in the saved Highlight Playback scenario (p. 33), the movie is deleted from the scenario. Only simple editing is available on the camcorder. Use the supplied software "PMB" for more advanced editing. Tips You can divide a movie on the playback screen OPTION MENU. from 1 2 3 Touch (MENU) [Show others] [PHOTO CAPTURE] (under [EDIT] category).*

*The [PHOTO CAPTURE] screen appears. Touch the movie to be captured. The selected movie starts playback. Touch at the point where you want to capture. The movie pauses.*

*Play and pause . toggles as you press Adjust the capturing point with more precision after you selected the point with . Returns to the beginning of the selected movie 4 Touch . When capturing is finished, the screen returns to pause. The captured photo is saved on the recording media selected in [PHOTO MEDIA SET] (p.*

*17). , then To continue capturing, touch repeat steps from step 3. To capture a photo from another movie, , then repeat steps from step 2. touch 2 US 5 Touch . Dubbing/copying movies and photos from the internal recording media to memory card Dubbing movies You can dub movies recorded on the internal recording media of your camcorder to memory card. Insert memory card into your camcorder before the operation. Notes When you record a movie on the memory card for the first time, create the image database file (MENU) [Show others] by touching [MANAGE [REPAIR IMG.DB F.] (under MEDIA] category) [MEMORY CARD]. Connect your camcorder to the wall outlet (wall socket) using the supplied AC Adaptor to prevent your camcorder from running out of power during dubbing.*

*Notes The image size is fixed depending on the image quality of the movie: 2.1M] with high definition image quality [ (HD) 0.2M] in 16:9 (wide) with standard [ definition image quality (STD) [VGA(0.3M)] in 4:3 with standard definition image quality (STD) The recording medium where you want to save photos should have enough free space. The recording date and time of captured photos is the same as the recording date and time of the movies. If the movie you are capturing from has no data code, the recording date and time of the photo will be the date and time you captured from the movie. Making good use of your camcorder Tips The original movie will not be deleted after dubbing. All included images in a Playlist will be dubbed. The images recorded by this camcorder and stored onto the recording media are called "original." (MENU) [Show Touch others] [MOVIE DUB] (under [EDIT] category).*

*The [MOVIE DUB] screen appears. 3 US Touch the type of dubbing. [DUB by select]: To select movies and dub [DUB by date]: To dub all movies of a* specified date DUB ALL]: To dub the high [ definition image quality (HD) Playlist DUB ALL]: To dub the standard [ definition image quality (STD) Playlist *When you select the Playlist as the source of dubbing, follow the on-screen instructions to dub the Playlist. Touch [YES] . Tips To check the dubbed movies after dubbing is finished, select [MEMORY CARD] on [MOVIE MEDIA SET] and play them back (p.*

*17). Copying photos You can copy photos from the internal recording media of the camcorder to memory card. Insert a memory card into your camcorder before the operation. Select the movie to be dubbed. [DUB by select]: Touch the movie to be dubbed, and mark it with .*

*You can select multiple movies. Notes Connect your camcorder to the wall outlet (wall socket) using the supplied AC Adaptor to prevent your camcorder from running out of power during copying. Remaining capacity of the memory card (MENU) [Show Touch others] [PHOTO COPY] (under [EDIT] category). The [PHOTO COPY] screen appears. Press and hold the image down on the LCD screen to confirm the image. Touch to return to the previous screen. [DUB by date]: Select the recording date of the movie to be dubbed, then . You cannot select multiple touch dates. Touch the type of copying. [COPY by select]: To copy selected photos [COPY by date]: To copy all photos of a specified date US Using the Playlist of movies Select the photo to be copied.*

*[COPY by select]: Touch the photo to be copied, and mark with . You can select multiple photos. The Playlist is a list showing thumbnails of the movies that you have selected. The original movies are not changed even if you edit or erase the movies added to the Playlist. Creating the Playlist Press and hold the image down on the screen to confirm the image. Touch to return to the previous screen. Notes High definition image quality (HD) movies and standard definition image quality (STD) movies are added to an individual Playlist. [COPY by date]: Select the recording date of the photo to be copied, then . You cannot select multiple touch dates. (MENU) [Show Touch others] [PLAYLIST EDIT] (under [EDIT] category).*

*Touch [ ADD] or [ ADD]. Making good use of your camcorder Touch the movie to be added to the Playlist. Touch [YES] . The selected movie is marked with . Tips To check the copied photos after copying is finished, select [MEMORY CARD] on [PHOTO MEDIA SET] and play them back (p.*

*17). Press and hold the image down on the LCD screen to confirm the image. Touch to return to the previous screen. Touch [YES] . 5 US To add all the movies recorded on the same day at one time In step 2, touch [ ADD by date]/ ADD by date].*

*[ The recording dates of movies are displayed on the screen. Playing the Playlist (MENU) [Show Touch others] [PLAYLIST] (under [PLAYBACK] category). Movies added to the Playlist appear. Touch / to select the recording date of the desired movie, then touch . Touch [YES] Touch the image on the LCD screen to to return confirm the image. Touch to the previous screen. Touch the movie you want to play back. The Playlist is played back from the selected movie to the end, then the screen returns to the Playlist screen.*

[You're reading an excerpt. Click here to read official SONY HDR-](http://yourpdfguides.com/dref/3710899)

[XR350 user guide](http://yourpdfguides.com/dref/3710899)